# Een beleidskaart maken op WAP131, WAP351 en WAP371  $\overline{\phantom{a}}$

#### Doel

Met de QoS-functie (Quality of Service) kunt u bepaalde typen verkeer voorrang geven op andere. Dit is belangrijk om belangrijk verkeer met tijdgevoelige gegevens (zoals spraak of multimedia) meer voorrang te geven dan minder belangrijk verkeer (zoals FTP of e-mail). Een DiffServ-configuratie (gedifferentieerde services) implementeert QoS met behulp van DSCP (Gedifferentieerde services codepunt) om pakketten van verschillende services te classificeren. Een beleidskaart dicteert hoe pakketten die aan bepaalde criteria beantwoorden zullen worden verwerkt. Indien gebruikt in combinatie met een class map waarin de criteria worden gedefinieerd die moeten worden aangepast, kan een DiffServconfiguratie worden gemaakt.

Opmerking: Een beleidsplan kan niet worden gemaakt als er geen klassenkaarten zijn. Om een class map te maken volgt u het artikel *Een Class Map maken op WAP131 en WAP351*.

Het doel van dit document is om u te tonen hoe u een beleidskaart op WAP131, WAP351 en WAP371 kunt maken en configureren.

### Toepasselijke apparaten

- WAP131
- WAP351
- WAP371

## Softwareversie

- v1.0.1.3 (WAP131, WAP351)
- v1.2.0.2 (WAP371)

#### Beleidskaarten configureren

<span id="page-0-0"></span>Stap 1 . Meld u aan bij het programma voor webconfiguratie en kies Quality of Service > Policy Map (op WAP371 gaat u naar Client QoS > Policy Map). De pagina Policy Map wordt geopend. Als er nog geen beleidskaarten zijn, wordt alleen het gedeelte Policy Map Configuration weergegeven.

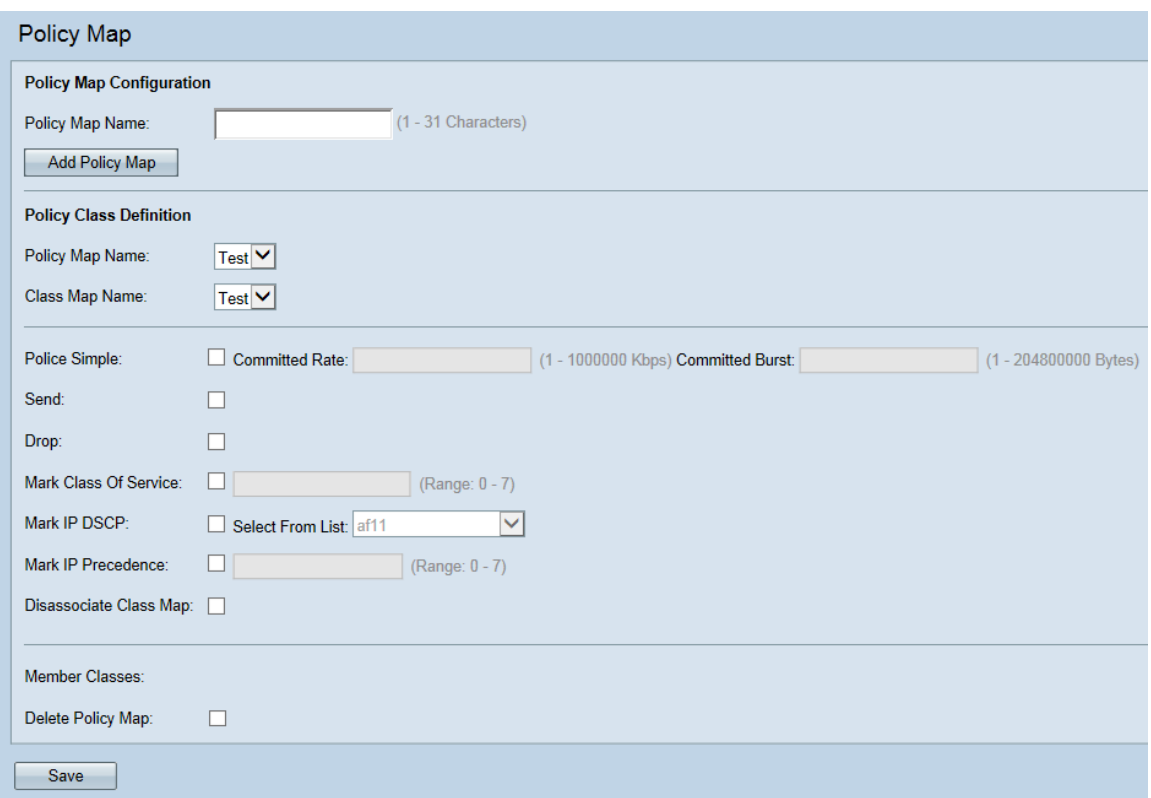

Stap 2. Navigeer naar het gebied *Policy Map Configuration*. In het veld *Naam* beleidskaart voert u de naam in van het nieuwe beleid dat u wilt maken.

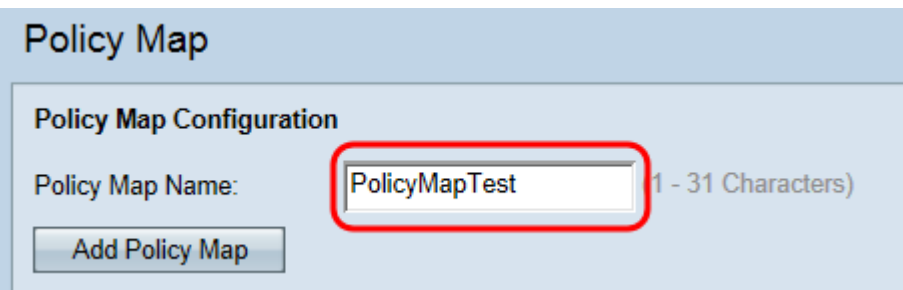

Stap 3. Klik op Policy Map toevoegen om de nieuwe beleidskaart te maken.

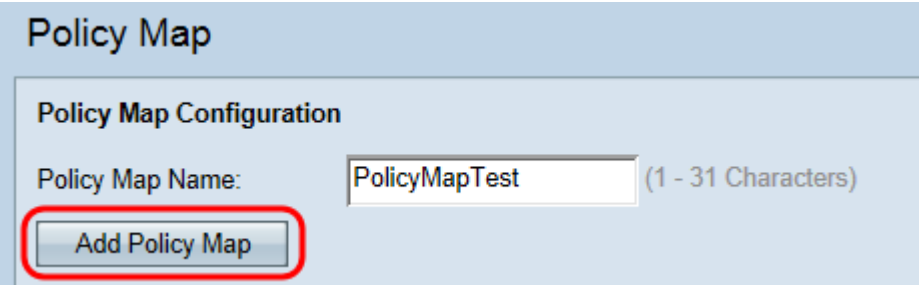

Stap 4. Navigeer naar het gebied Policy Map. In de vervolgkeuzelijst Naam beleidsmap kiezen een te configureren beleidsmap.

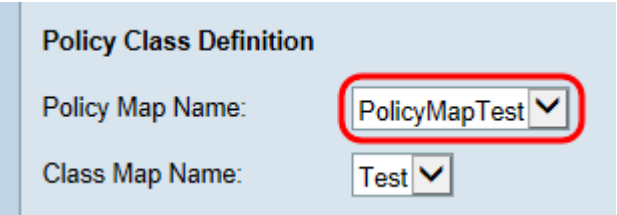

Opmerking: De vervolgkeuzelijst toont de beleidskaarten die al zijn gemaakt. Als u nog geen

kaart hebt gemaakt, raadpleegt u [Stap 1](#page-0-0) over het maken van de kaart.

Stap 5. In de vervolgkeuzelijst Naam van de Klasse Kaart, kies een klassenkaart om op de gekozen beleidskaart van toepassing te zijn.

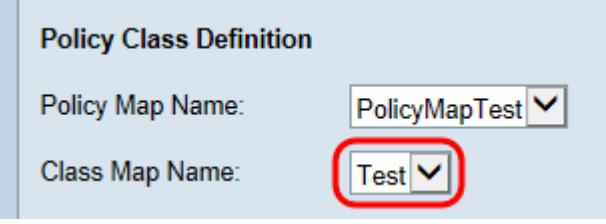

Opmerking: De vervolgkeuzelijst toont Class Maps die al zijn gemaakt. Als u nog geen class map hebt gemaakt, raadpleegt u Een Class Map maken op WAP131 en WAP351.

Stap 6. Controleer het selectieteken van Politie Eenvoudig om een gegevenssnelheid in te stellen en de grootte van het verbrand te verzenden dat gevolgd wordt door de class-kaart. Voer in het veld Committed Rate een tarief in van 1-100000 Kbps en vul in het veld Committed Burst een barstgrootte in van 1-204800000 bytes.

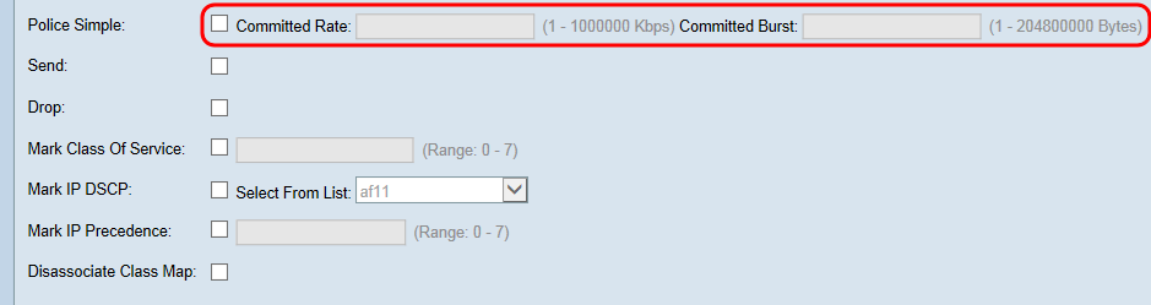

Stap 7. Controleer het selectieteken Verzend om te specificeren dat alle pakketten voor de bijbehorende verkeersstroom door zullen worden gestuurd als aan de criteria voor de classkaart wordt voldaan. Dit selectieteken en het selectieteken Drop kunnen niet allebei tegelijk worden afgevinkt.

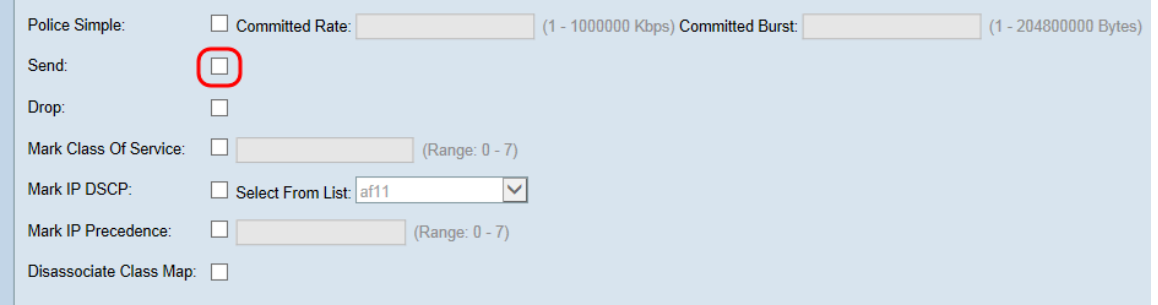

Stap 8. Controleer het selectieteken van de optie Drop om te specificeren dat alle pakketten voor de bijbehorende verkeersstroom vallen als aan de lijnkaartcriteria wordt voldaan. Dit selectieteken en de selectietekens Sluiten, Serviceklasse, IP Mark DSCP en IP Mark IP kunnen niet tegelijkertijd worden afgevinkt.

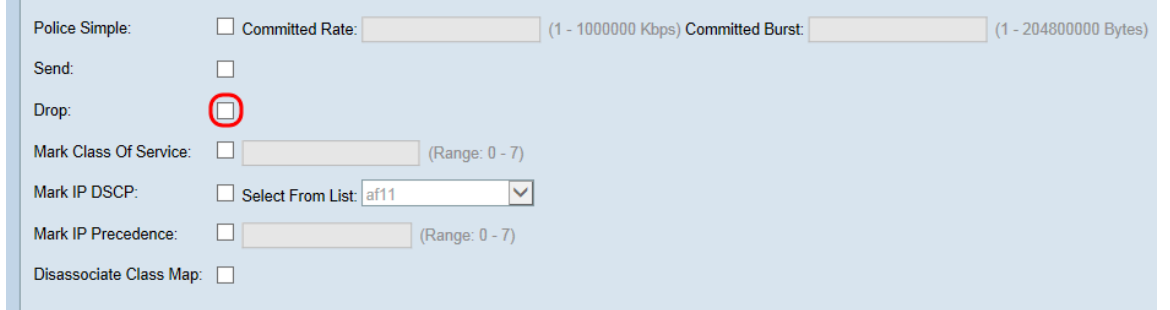

Stap 9. Controleer het selectieteken van serviceklasse om alle pakketten uit de bijbehorende verkeersstroom te markeren met een gespecificeerde serviceklasse in de 802.1p-header. Als het pakje geen waarde bevat, wordt er een ingevoegd; anders wordt de bestaande waarde overschreven . Typ een CoS-waarde van 0-7 in het tekstveld met 0 de laagste waarde.

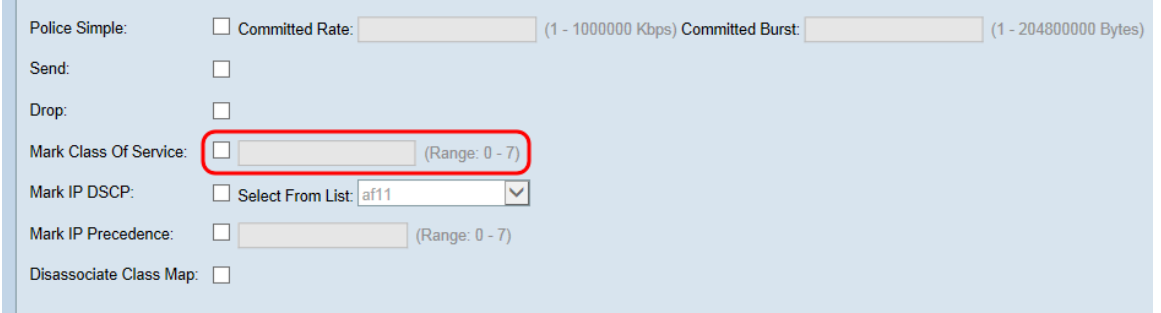

Stap 10. Controleer het selectieteken IP DSCP om alle pakketten in de bijbehorende verkeersstroom te markeren of te overschrijven met de geselecteerde DSCP-waarde. Selecteer een DSCP-waarde in de vervolgkeuzelijst Lijst selecteren.

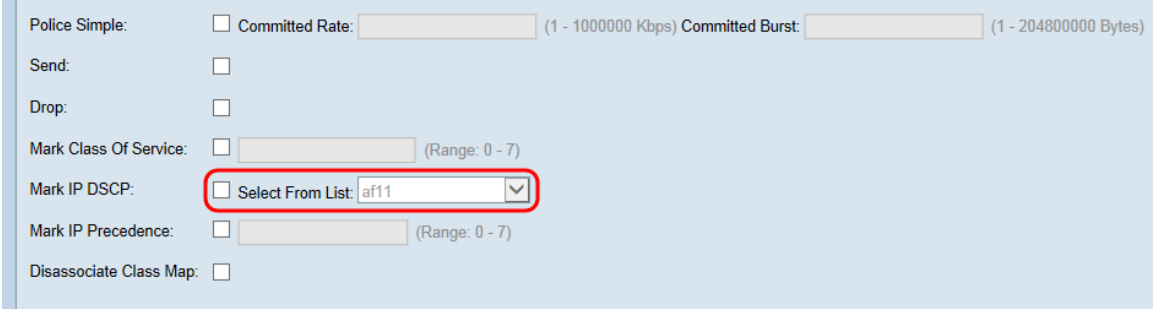

Opmerking: Raadpleeg [DSCP- en prioriteitswaarden](/content/en/us/td/docs/switches/datacenter/nexus1000/sw/4_0_4_s_v_1_3/qos/configuration/guide/n1000v_qos/n1000v_qos_6dscpval.html) voor meer informatie over DSCP.

Stap 1. Controleer het selectieteken IP-voorrang markeren om alle pakketten in de bijbehorende verkeersstroom te markeren of te overschrijven met de gespecificeerde IPprioriteitswaarde. Voer een IP-prioriteitswaarde in van 0-7, waarbij 0 de laagste is.

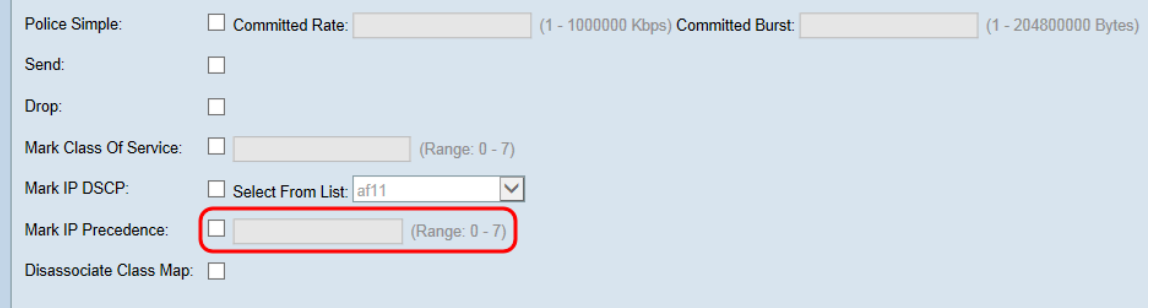

Opmerking: Raadpleeg [DSCP- en prioriteitswaarden](/content/en/us/td/docs/switches/datacenter/nexus1000/sw/4_0_4_s_v_1_3/qos/configuration/guide/n1000v_qos/n1000v_qos_6dscpval.html) voor meer informatie over de IPvoorrang.

Stap 12. Controleer het selectieteken van de Klasse van de loskoppeling om de huidige class map los te koppelen van het huidige beleid (gespecificeerd in de velden Policy Map Name en Class Map Name, respectievelijk).

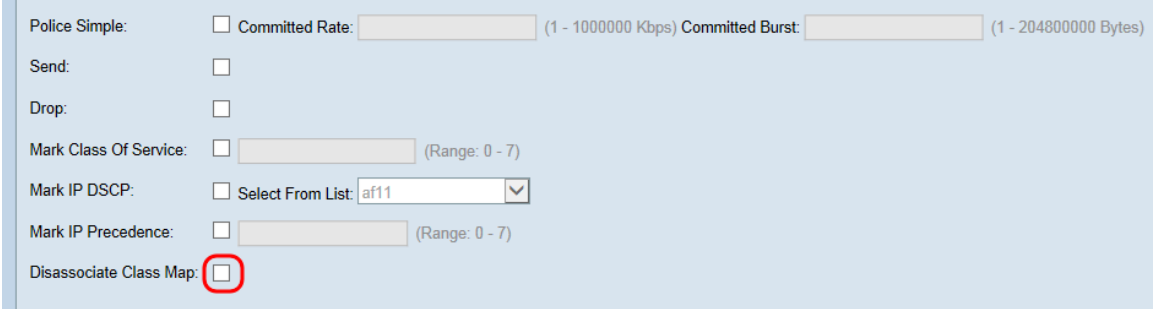

Stap 13. Het veld lidstaten geeft alle klassenkaarten weer die momenteel met het geselecteerde beleid verband houden. Als er momenteel geen klassen zijn geassocieerd, wordt het veld leeg. Wilt u het huidige beleid verwijderen, dan controleert u het selectieknop Beleidslijn verwijderen.

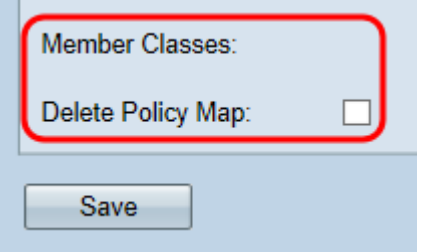

Stap 14. Klik op Opslaan.

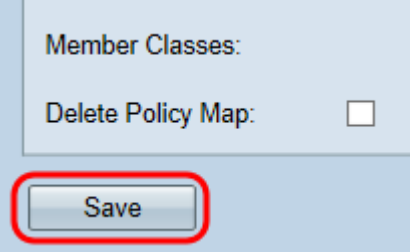

Opmerking: Instellingen kunnen niet worden opgeslagen als geen van de selectietekens is ingeschakeld.